# **Swann Security (iOS)**

Have a Smartphone or Tablet? With the Swann Security app, you can turn your mobile device into a monitoring centre for your DVR or NVR. Have the peace of mind that you can monitor your home or business at any time from any place. Best of all, it only takes minutes to get it up and running.

## To download the app:

- 1. Go to your app store and search for "Swann Security" or using your mobile device, scan the large QR code below.
- 2. Follow the on-screen instructions to install and accept any license requirements that may appear.
- 3. After installing Swann Security, locate the app, and tap the icon to run.

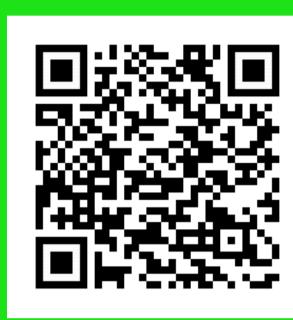

**Swann** 

**Welcome to Swann** 

•••••

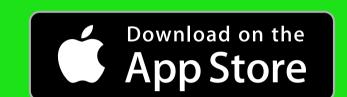

You may need to download a QR code reader to your mobile device to scan this QR code.

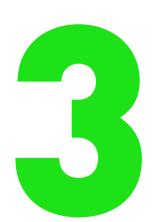

## Attention! Make sure you have completed guides 1 and 2 first.

For instructions on the functions available, access the User Manual <u>within the app</u>. You can also download this manual from our website **support.swann.com**, search for -**Swann Security Manual.** 

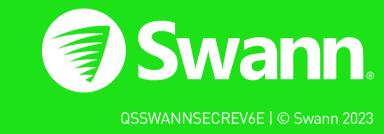

# Registering your Account

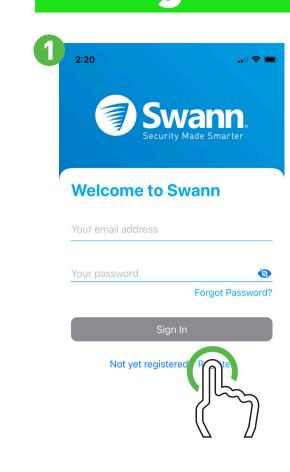

Terms of Service | Privacy Policy

2 4:57

Email address

## Welcome to Swann. Sign in or register.

If you have already registered an account with the app, sign in with your Swann Security credentials, then skip to step 7.

(use a password that you can remember).

User name: The default user name for

Password: Enter the password created

during the Startup Wizard on your DVR or

your DVR or NVR is <u>admin</u> - tap to enter.

safekeeping, write down your password.

When finished, tap "Next".

Proceed to step 3.

For new users, tap "Register".

Proceed to step 2.

Let's get started.

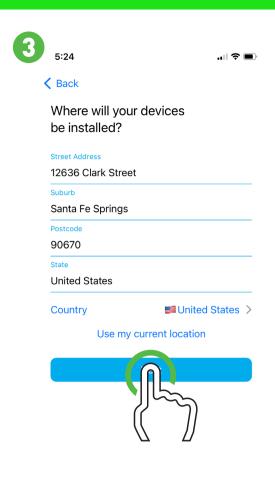

## Where will your devices be installed?

Input the address of your DVR or NVR or tap "Use my current location". If using this option, tap "Allow While Using App" (it does this so it can accurately detect the location of your mobile and DVR or NVR).

The app will detect your address. If the address isn't correct, tap each field to edit.

When finished, tap "Next".

Proceed to step 4.

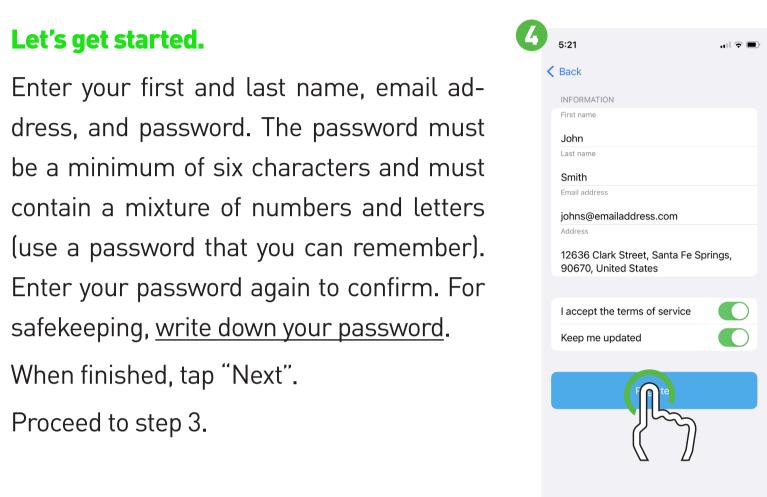

## Last step.

Your first and last name, email address and location will be shown here.

Tap "Register".

Proceed to step 5.

Registering your Account

Please go to your email and verify If you don't receive your confirmation email, please check your junk mail folder first. You may request new confirmation by tapping "Resend", otherwise the email you supplied may be wrong and you

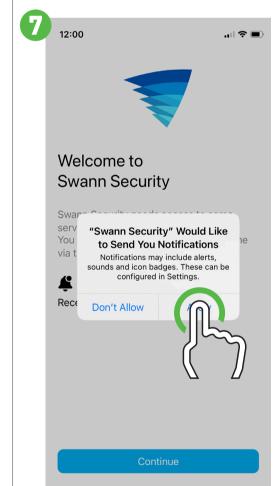

## After sign-in, the app will request to send notifications - tap "Continue" then tap "Allow".

Proceed to step 8.

**Pairing your Device** 

# 9000

**CCTV System** 

NVR (there is no default password). Port: Leave the default setting (unless in-

**Pairing your Device** 

structed to change it by Swann Technical Support).

When finished, tap "Next".

Proceed to step 10.

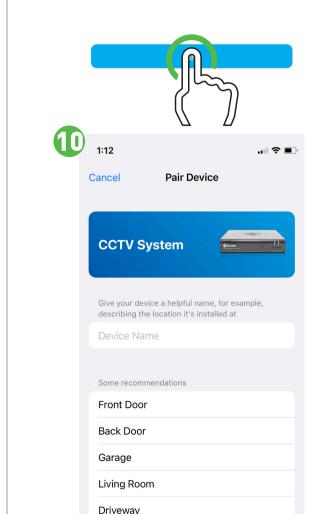

Enter a device name for your DVR or NVR, "My DVR" for example, or tap on one of the locations listed. When finished, tap "Next". Tap on where the item was purchased.

Your device is now linked to your Swann Security account - tap "Done" to finish.

There is the option of starting your Secure+ 90-day free trial - click "Activate 90-Day Free Trial" or "Skip" to activate it later.

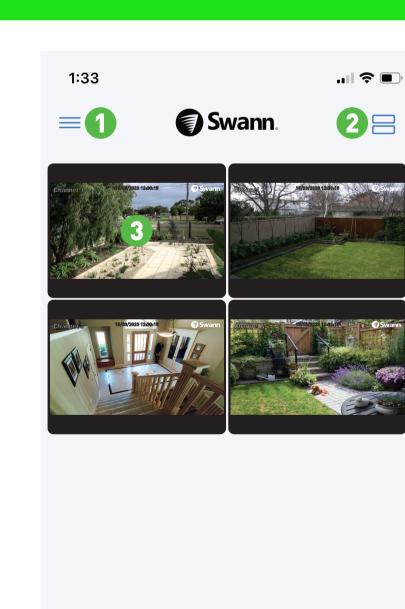

### 1. Tap to open the Menu. You can edit your account profile, pair a new device, read the user manual, and more.

- **2.** Tap to toggle the layout of the camera (channel) tiles in the viewing area.
- 3. Tap a camera to display controls such as taking a snapshot, starting a recording, enabling the camera's microphone, alarm & pan-tilt controls (if supported), and changing the display aspect ratio and stream quality. Turn your mobile device horizontally to view the camera full screen.
- **4.** Tap to access the Notifications screen to view and manage notifications.
- **5.** Tap to access the video activity timeline to search and view events on your DVR or NVR.
- **6.** Tap to access or return to Live View mode to view live video from your cam-
- 7. Tap to enter the Modes tab.
- 8. Tap to view Device Settings. You can check the status of your cameras, display the technical details of your security device, or remove the device from your account

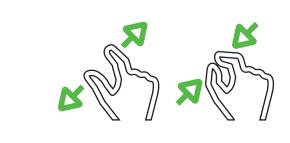

When viewing a camera full-screen, use the spread and pinch gestures to zoom in or out. When zoomed in, tap and hold the image to move around within the Live View. This works when holding your mobile device horizontally or vertically.

## Stay Secure.

You will receive an email asking to verify your email address. Go to the email app on your mobile device or computer, open the email, and tap or click the link to verify (if you haven't received the email, check your junk or spam folder). Once verified, you will receive a welcome email confirming your registration.

When finished, tap "Login".

Proceed to step 6.

You will be taken back to the sign-in page. Upon verification, enter your email address and account password, then tap "Sign In". Proceed to step 7.

Swann.

There are no devices

associated with your account Would you like to add a device now?

You will now be requested to add a device tap "Yes", then tap "Start".

The app will request to find and connect to devices on your local network - tap "Allow".

The app will now request to access the camera on your mobile device - tap "OK".

Tap to scan the QR code sticker on DVR or NVR with your mobile device. After scanning the QR code, proceed to step 9.